# 学内無線 LAN「maple-wifi」利用手順 -Mac OS-

### 1.はじめに

1.1 本マニュアルの目的

本マニュアルは学内無線 LAN「maple-wifi」を利用する手順をまとめたものです。

#### 1.2 注意事項

- · 「maple-wifi」は学外アクセスのみ利用可能です。 学内へのアクセスはできません。
- · 学内セキュリティ上、ブラウザ以外のインターネット接続のアプリケーションは動作しないこ とあります。
- ・セキュリティの更新等により「maple-wifi」への接続ができなくなる場合があります。 「maple-wifi」に接続できなくなったときは「3.maple-wifi 削除手順」を実施の上、 再度設定をお願いします。
- ・端末個別設定などが原因で学内無線 LAN に接続できない場合があります。 ※上記が原因で接続できない場合、情報システム課で対応はできません。

#### 1.3 利用 ID/パスワードについて

「maple-wifi」の認証には kaede-net の ID とパスワードを使用しています。 kaede-net のパスワードを変更した場合は「maple-wifi」の利用できなくなります。 パスワードを変更後、「3.maple-wifi 削除手順」を実施し、再度利用手順を行ってください。

1.4 学内無線 LAN のアクセスポイント設置場所について

学内無線 LAN のアクセスポイントについては情報システム課ホームページでご確認ください。 URL:http://www.kokushikan.ac.jp/research/cis/facility/net/accesspoint.html

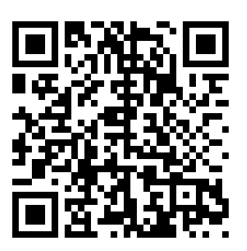

## 2.maple-wifi 利用手順

2.1 画面左上の「リンゴのマーク」をクリックし、「システム環境設定」を開きます。

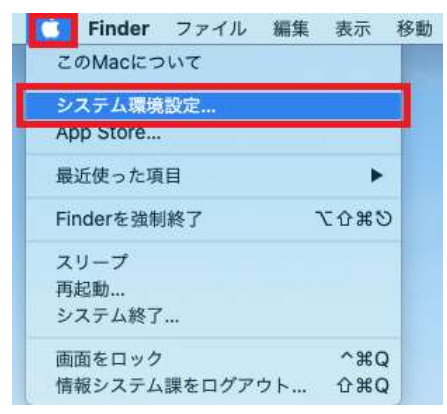

2.2 システム環境設定が開いたら、「ネットワーク」を選択します。

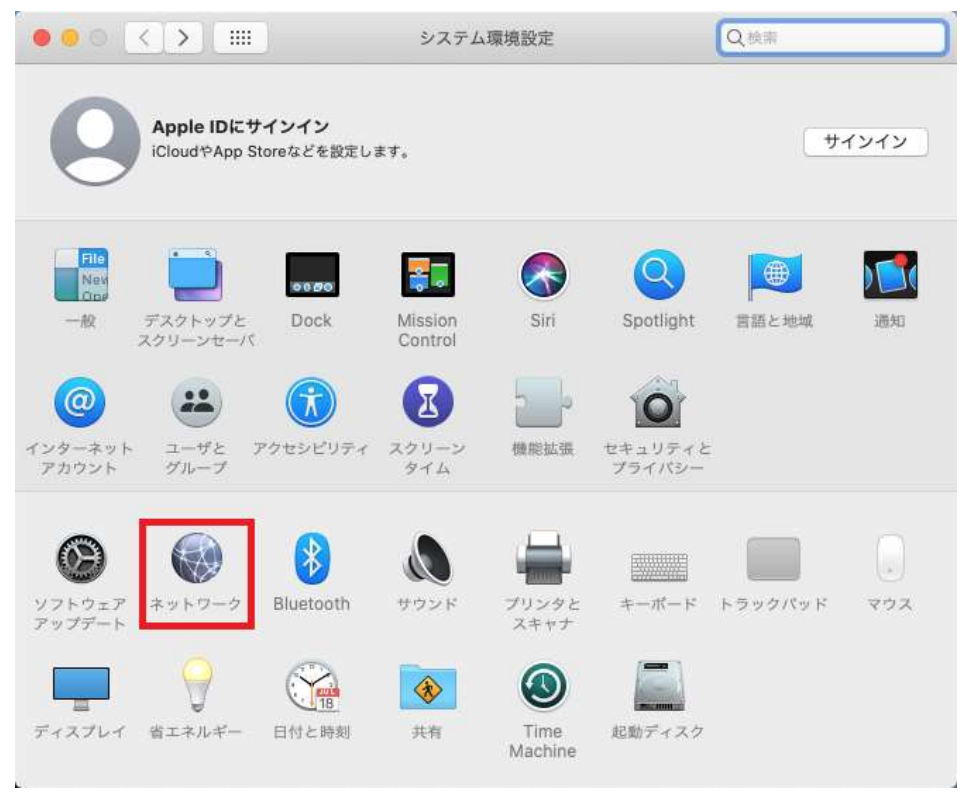

2.3 画面右側のリストから Wi-Fi の項目を選択し、[Wi-Fi をオンにする]をクリックします。

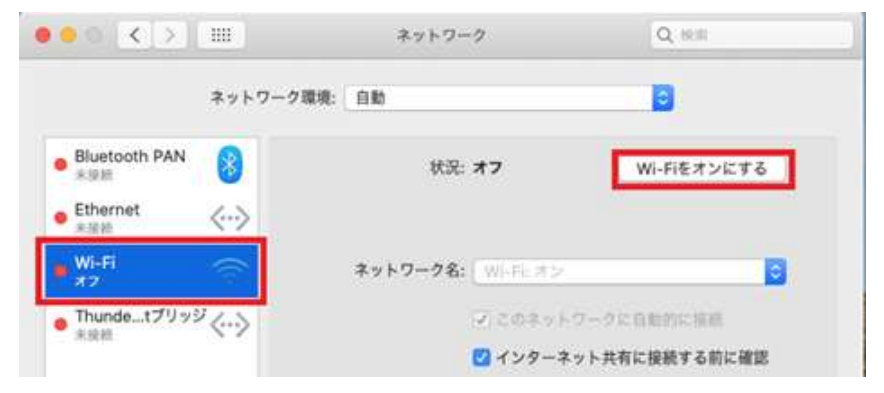

2.4 「ネットワーク名」のリストボックスを展開し、「maple-wifi」を選択します。

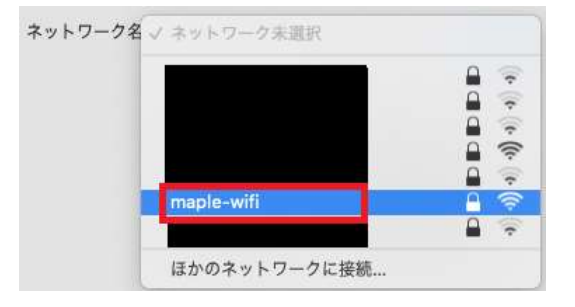

2.5 ユーザ名とパスワードの入力を求められるので、下記設定内容を入力し、[接続]をクリック します。

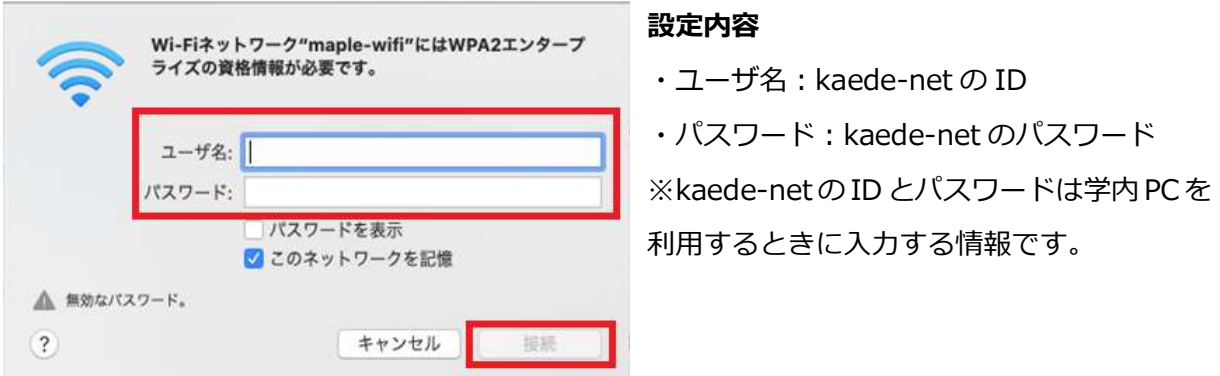

2.6 下記「証明書を検証」の画面が表示されたら[続ける]をクリックする。

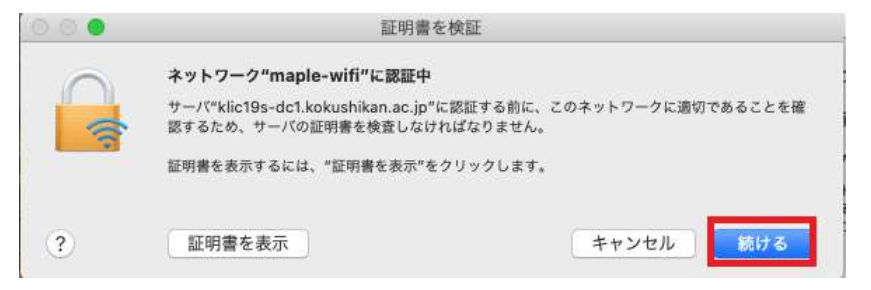

2.7 ネットワーク画面で「状況:接続済み」に変更されたら学内 Wi-Fi「maple-wifi」の接続は

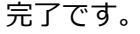

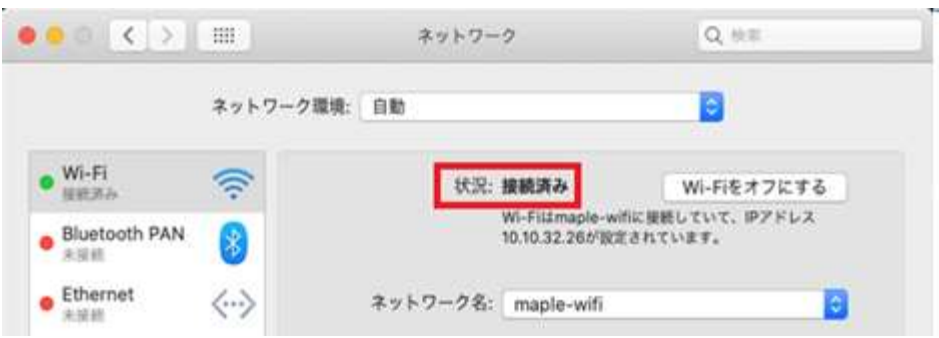

以上で Mac OS における学内無線 LAN 接続手順は完了です。

学内無線 LAN「maple-wifi」が届く範囲内であれば自動的接続されます。

## 3.maple-wifi 削除手順

※「maple-wifi」が接続できなくなった場合に実行してください。

3.1 画面右上のネットワークアイコンから、「"ネットワーク″環境設定を開く」を選択します。

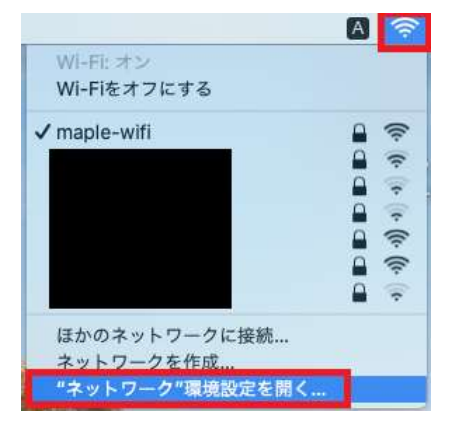

3.2 「Wi-Fi」画面を選択し、[詳細]ボタンをクリックします。

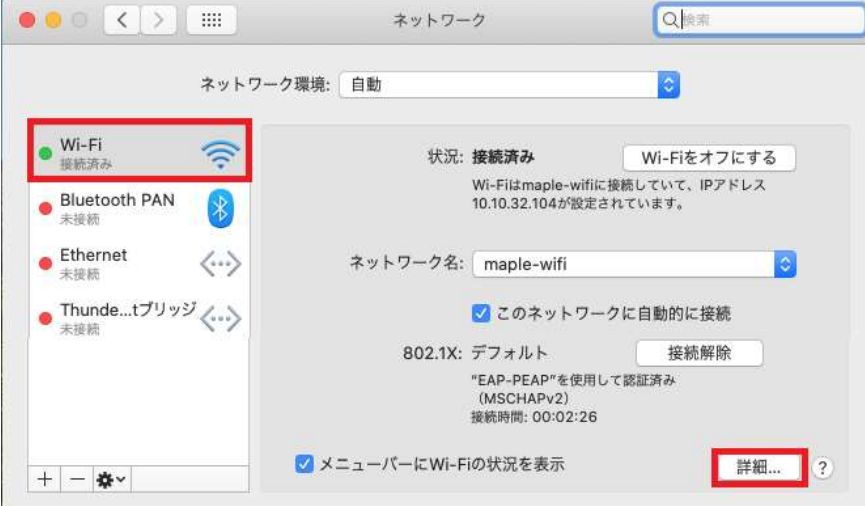

3.3 「maple-wifi」を選択し、[-]ボタンをクリックします。最後に画面下部の[OK]ボタンを クリックします。

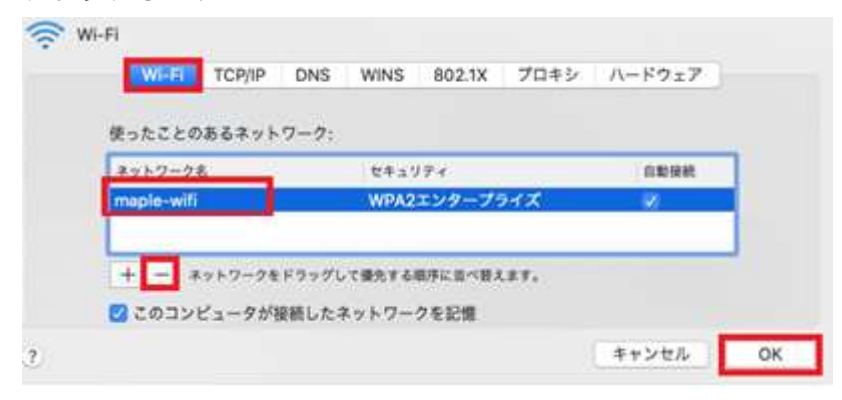

設定削除後「2.maple-wifi 利用手順」を再度実施します。